*LICEO SCIENTIFICO STATALE " S. CANNIZZARO"* Via Gen. Arimondi 14 - 90143 PALERMO Tel 091/347266 Peo : [paps02000l@istruzione.it](mailto:paps02000l@istruzione.it) -Pec: [paps02000l@pec.istruzione.it](mailto:paps02000l@pec.istruzione.it) Profilo istituzionale di Amministrazione trasparente: <https://trasparenza-pa.net/?codcli=SS16941> Pubblicita' legale - Albo on line https://www.portaleargo.it/albopretorio/online/#/?customerCode=SS16941 Sito web: [http://www.liceocannizzaropalermo.edu.it](http://www.liceocannizzaropalermo.edu.it/) Codice Fiscale 80014480828 Codice univoco per fatturazione elettronica: UFKWWZ

> Ai Genitori/Tutori agli Studenti/alle Studentesse Al sito web dell'Istituto

### **AVVISO**

### **PER IL PAGAMENTO DELLA QUOTA ASSICURATIVA CONTRO INFORTUNI E RESPONSABILITA' CIVILE A.S.2023 2024**

Si invitano le famiglie a **pagare la somma di € 10,00 come quota assicurativa e servizi telematici per l'a.s. 2023 2024.** La quota è destinata a coprire la spesa per la stipula della polizza di assicurazione contro gli infortuni e r.c. per l'a.s 2023 2024 e il rimborso parziale dei servizi telematici resi alle famiglie (giustificazione assenze on line, richiesta certificati, servizi di pagamento, ecc).

Il mancato pagamento della quota di 10,00 non consentirà agli alunni di partecipare ad uscite, viaggi, visite guidate o altre particolari iniziative in mancanza della tutela assicurativa.

I**l contributo volontario deliberato dal Consiglio di Istituto è di € 70,00, ma è** possibile modificare l'importo, cioè contribuire volontariamente anche in misura minore o maggiore rispetto all'importo deliberato dal Consiglio di Istituto.

Il contributo verrà destinato alle finalità individuate dal consiglio di istituto relative all'ampliamento e miglioramento dell'offerta formativa, all'arricchimento della dotazione dei laboratori, all'acquisto di beni e servizi relativi all'innovazione tecnologica, alla sicurezza dei locali, piccoli interventi di manutenzione delle attrezzature e dei sussidi didattici, ecc.

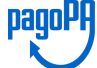

### **MODALITA' DI PAGAMENTO**

**Qualsiasi pagamento, volontario o obbligatorio, a favore della scuola deve avvenire obbligatoriamente attraverso il sistema PagoPA.**

# **SERVIZI DI PAGAMENTO PAGO ON LINE**

Questa Istituzione scolastica si è dotata del modulo applicativo **Pago on line** che interagisce direttamente con la Piattaforma PagoPA .

Per ogni pagamento telematico si potrà anche scaricare dall'applicazione l'attestazione di pagamento valida per eventuali detrazioni fiscali.

La normativa in materia di detrazioni fiscali permette alle famiglie di detrarre tutte le spese scolastiche, compresi quindi: viaggi e visite d'istruzione, quote frequenza corsi sportivi etc.; pertanto questo nuovo sistema permetterà di avere un elenco completo delle spese sostenute.

OGNI ALUNNO TROVERA' GIA' L'AVVISO DI PAGAMENTO PER L'ASSICURAZIONE.

PER IL CONTRIBUTO VOLONTARIO OCCORRE UTILIZZARE LA FUNZIONE **"RICHIEDI AVVISO"** E SCEGLIERE " CONTRIBUTO VOLONTARIO 2023 24"

Si allega un'apposita guida per l'utilizzo dei servizi di pagamento Pago on line .

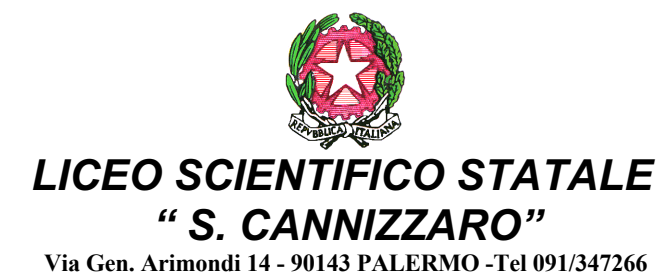

**Peo : paps02000l@istruzione.it -Pec: paps02000l@pec.istruzione.it Sito web: http://www.liceocannizzaropalermo.edu.it Codice Fiscale 80014480828 Codice univoco per fatturazione elettronica: UFKWWZ** 

> Ai Genitori/Tutori agli Studenti/alle Studentesse

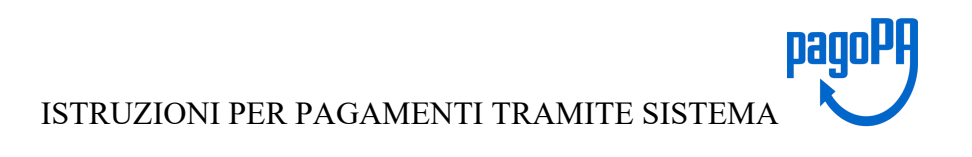

#### **Il servizio di pagamento utilizzato dalla scuola per ricevere i pagamenti tramite PagoPa è**

**PagOnline (applicativo di Argo) che si interfaccia direttamente con il sistema PagoPa.**

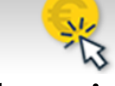

## Il **servizio di pagamento Pagoline è accessibile direttamente dal modulo web Pa-**

**gOnline** presente sul portale Argo al seguente indirizzo **https://www.portaleargo.it o**

### **tramite l' App Didup Famiglia**

Come per tutte le utenze famiglia, in fase di **login,** oltre alla coppia di **username e password** ( stesse credenziali usate per l'accesso al registro elettronico), dovrà essere indicato anche il **codice della scuola che è : SS16941**

Una volta effettuato l'accesso l'utente potrà visualizzare l'elenco dei pagamenti che sono stati generati, verificarne lo stato, scaricare l'avviso di pagamento e/o la ricevuta telematica.

Accedendo al servizio PagOnline sarà possibile **scaricare l'avviso di pagamento** che potrà essere pagato presso qualsiasi PSP abilitato, utilizzando i canali (online e fisici) di banche e altri Prestatori di Servizi di Pagamento (PSP).

I PSP sono di norma : banche, l'home banking del PSP (cercando i loghi "CBILL" o "pagoPA") • gli sportelli ATM o fisici della banca (se abilitati) • le ricevitorie, i tabaccai e alcuni supermercati.

In alternativa, si può optare per il **pagamento immediato direttamente dal sito di Argo** e procedere (con carta di credito, addebito in conto, altri metodi di pagamento) **tramite il servizio di pagamento PagOnline** che si interfaccia direttamente e in tempo reale con il sistema **PagoPa accedendo con Spid**.

Si allegano le Istruzioni di funzionamento

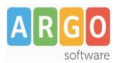

### Pagamento dei contributi scolastici con Pagonline

Accedi dal Portale Argo - sezione *AREA CONTABILE* e qui scegli *Pagonline*.

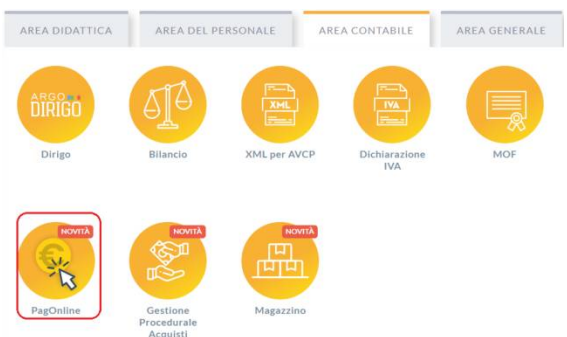

Il programma ti chiederà di immettere le credenziali; sono quelle che usi per l'accesso a Didup Famiglia.

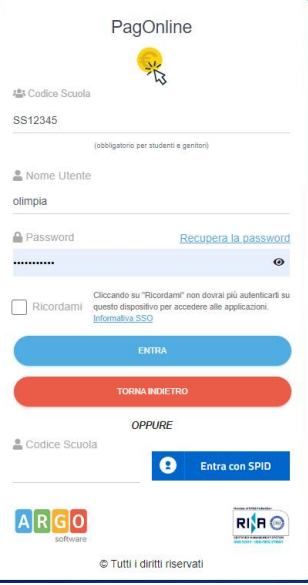

Si passerà alla schermata principale, nella quale verranno riportati i pagamenti associati ai tuoi figli con il relativo IUV.

Puoi pagare immediatamente i contributi che hanno l'avviso di pagamento (IUV: è un codice univoco che identifica il pagamento in tutte le sue fasi).

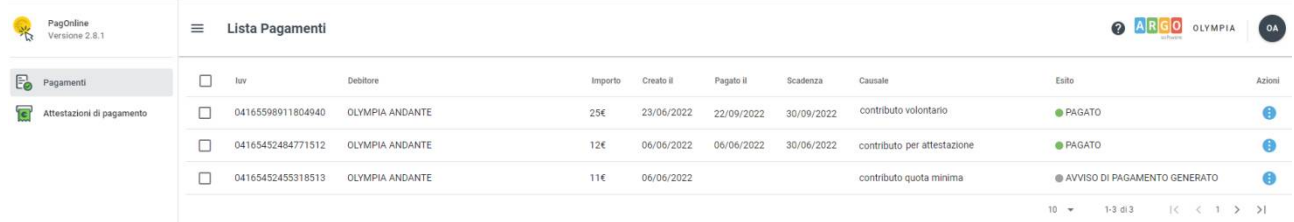

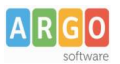

#### Per effettuare il pagamento basterà selezionare uno o più contributi (fino a 5) e cliccare su Azioni

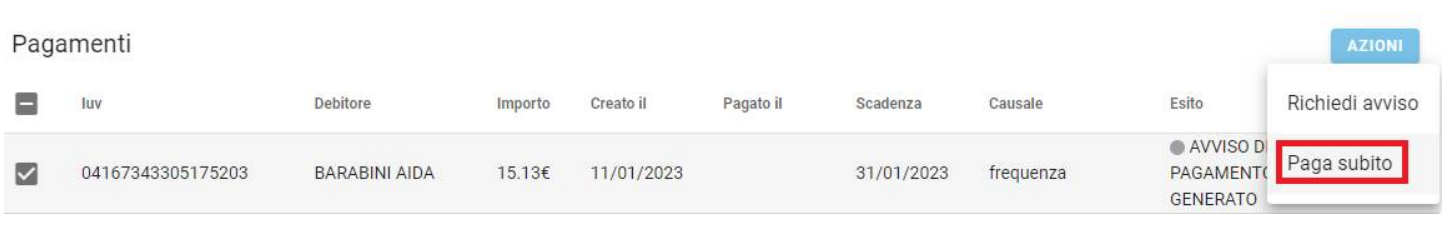

#### A questo punto, viene avviata una sessione di pagamento con l'elenco degli IUV selezionati e il totale degli importi.

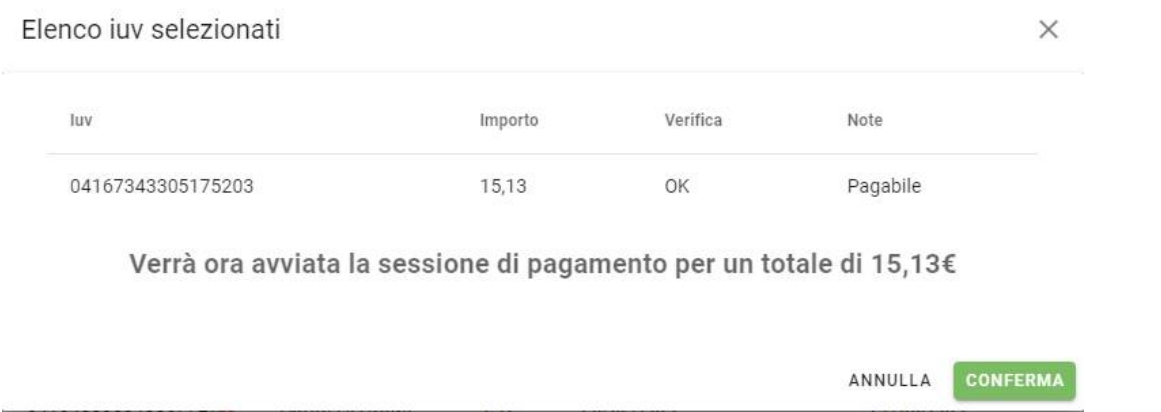

Il pulsante Conferma ti dirotterà al portale pagoPA per procedere con le fasi formali del pagamento.

#### **Pagamento presso banche sportelli ATM etc.**

In alternativa al pagamento diretto, potrai scaricare l'avviso di pagamento e pagare presso Banche e Sportelli ATM, negli Uffici e Punti Postali, Bar, Edicole, Ricevitorie, Supermercati, Tabaccherie e altri esercenti convenzionati.

Clicca sul contributo, quindi su Azioni – Avviso di Pagamento

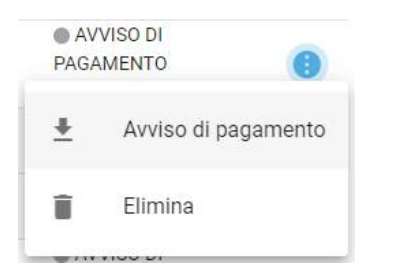

Infine stampa il contributo o portalo con te in formato digitale, sul tuo smartphone.

#### **Ricevuta talematica**

Sui contributi regolarmente pagati, potrai scaricare la ricevuta telematica, cliccando sul contributo, quindi su Azioni e Ricevuta Telematica

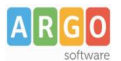

### **Pagamento Contributi volontari**

Potrebbero esserci dei *contributi* che la segreteria non ti ha pre-assegnato (ad es. la gita scolastica, la mensa etc); Non troverai questi contributi nell'elenco degli IUV pagabili proprio perché per questi non è stato generato ancora un IUV.

Puoi generare tu stesso l'IUV per uno di questi contributi volontari, sia per i tuoi figli che anche per altri alunni della classe (ad es. se sei un rappresentante di classe o il referente di raccolta fondi specifica)

#### **1)** Clicca su Azioni, Richiedi Avviso

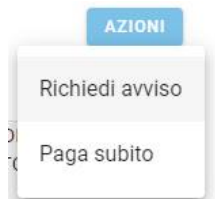

2) Scegli il contributo volontario, tra quelli nella lista, quindi clicca per creare un IUV Singolo o degli IUV Cumulativi.

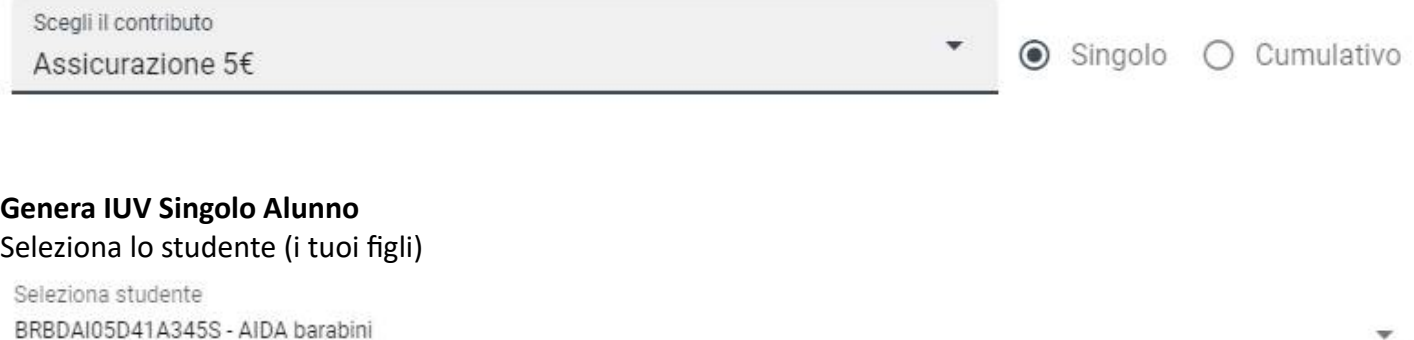

e clicca in basso su .

#### **Genera IUV Cumulativo**

Se sei rappresentante di classe o il referente di una certa raccolta fondi, e vuoi generare degli IUV anche per altri alunni della classe, per uno specifico contributo, puoi scegliere gli alunni della classe nella lista e cliccare

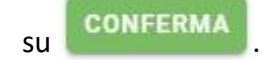

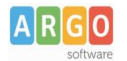

#### Dettaglio

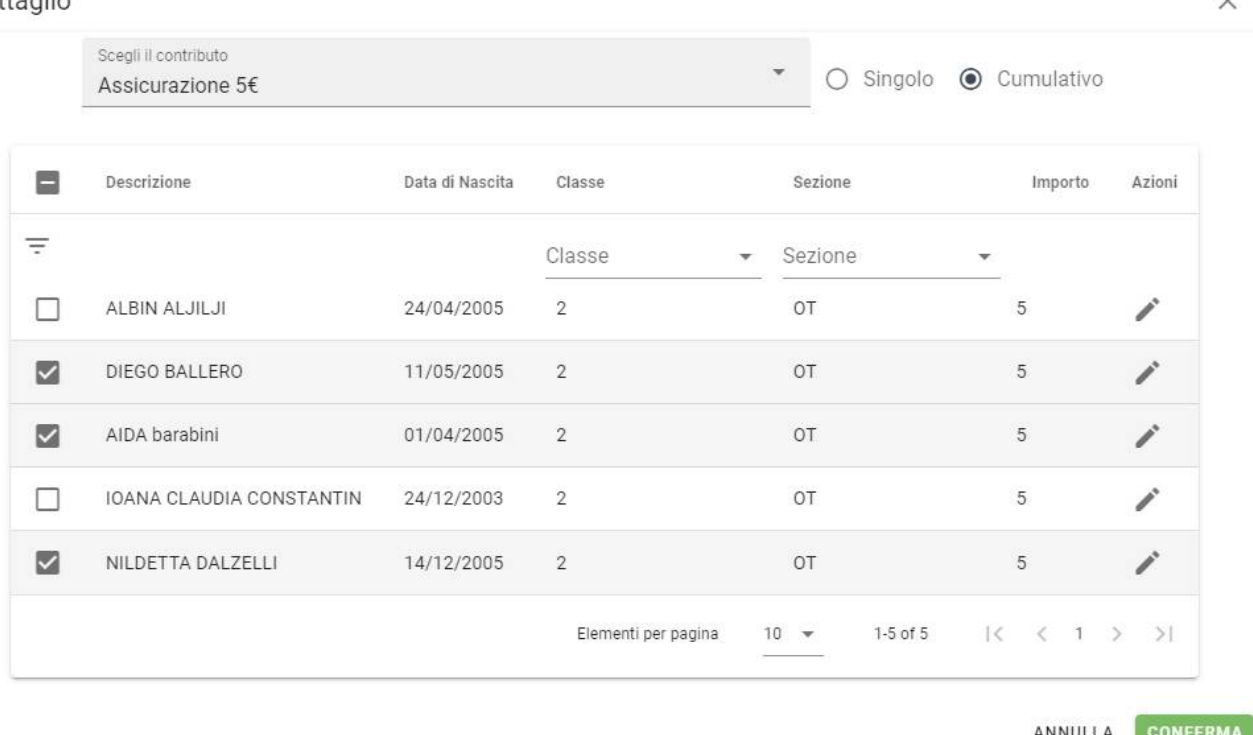

Una volta generato l'IUV, potrai procedere al pagamento con Azioni – Paga Subito.

Sei hai generato gli IUV, anche per altri alunni della classe, con la funzione "Cumulativo", i genitori degli altri alunni, accedendo con l'app famiglia o con lo stesso PagoOnLine, troveranno il contributo già in elenco e potranno pagarlo direttamente.

Vi ricordiamo che è possibile scaricare le istruzioni operative complete, cliccando in alto nel menù sul pulsante con il punto interrogativo.

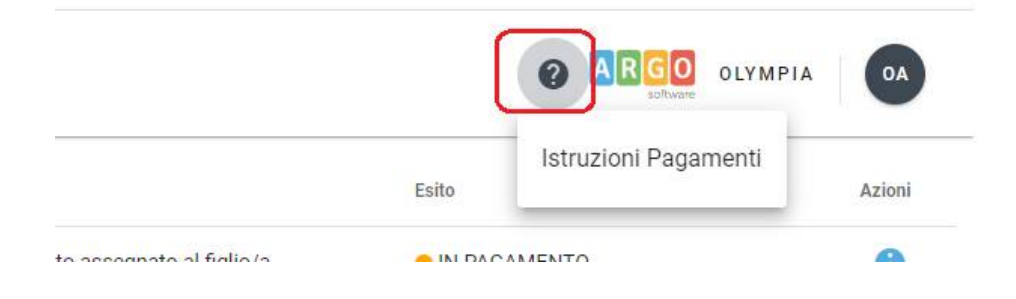

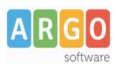

# Pagamento dei contributi scolastici con Did<sup>UP</sup> Famiglia

Accedi cliccando sulla voce Menu e quindi su

Pagamenti

Ti verranno mostrati contributi che ti sono stati assegnati (pagati, da pagare e scaduti) con il relativo stato di pagamento.

#### **Quali tasse posso pagare con Didup famiglia ?**

**Puoi pagare immediatamente i contributi con l'Identificativo Univoco di Versamento - IUV (è un codice** univoco che viene identifica il pagamento in tutte le sue fasi).

L'IUV viene generato automaticamente, se la segreteria ti assegna un certo contributo; ci sono tuttavia dei *contributi volontari* che la segreteria non ti ha assegnato (ad es. la gita scolastica); non troverai questi contributi sull'app famiglia, ma potrai pagarli singolarmente o cumulativamente, usando **Pagonline** (segui la guida specifica per i pagamenti con pagonline disponbile sul portale assistenza).

#### **Pagamento dei Contribu**

I contributi pagabili avranno un check giallo, quelli scaduti invece (non più pagabili) saranno evidenziati con un check rosso

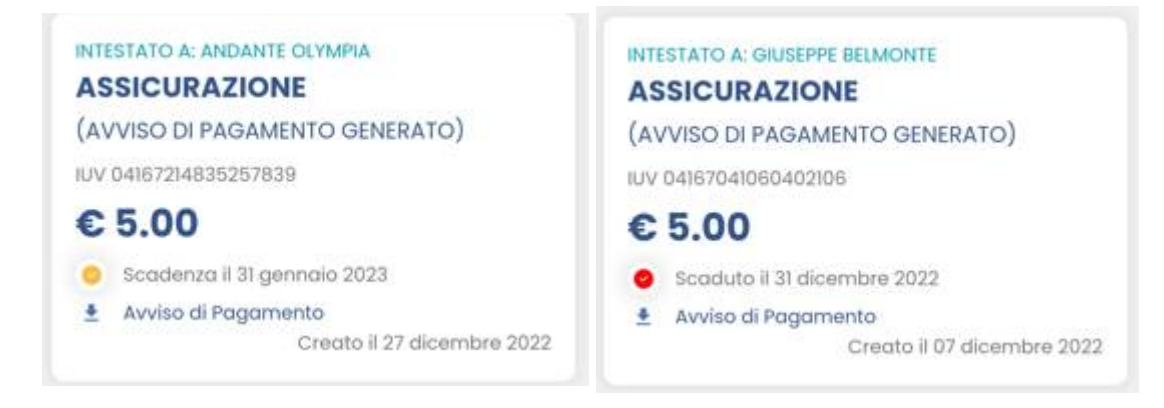

Per ognuno di questi è possibile scaricare l'avviso di pagamento, un bollettino pagabile esternamente a pago PA (dal tabaccaio, o in altri centri che supportano i pagamento con Pago PA).

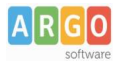

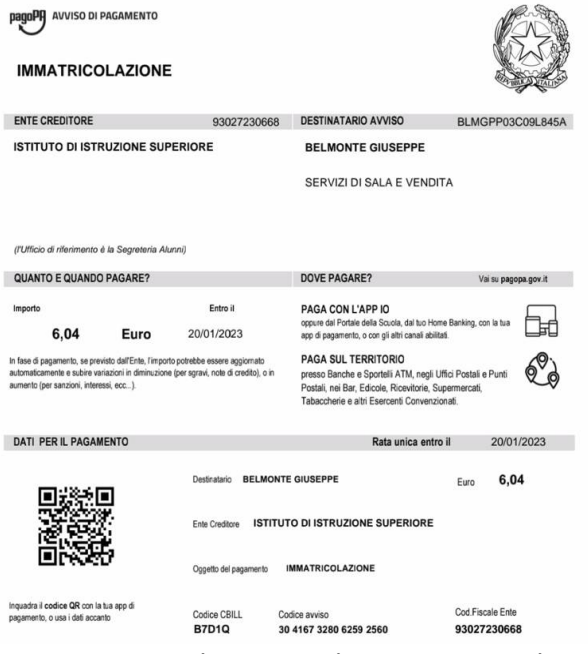

Se invece si vuole pagare direttamente online (scelta più economica ed immediata) basterà cliccare su

#### PAGA e quindi su **Prosegui Qui.**

Compare l'elenco dei contributi con gli IUV disponibili per il pagamento, si possono pagare fino a 5 contributi per singola transazione.

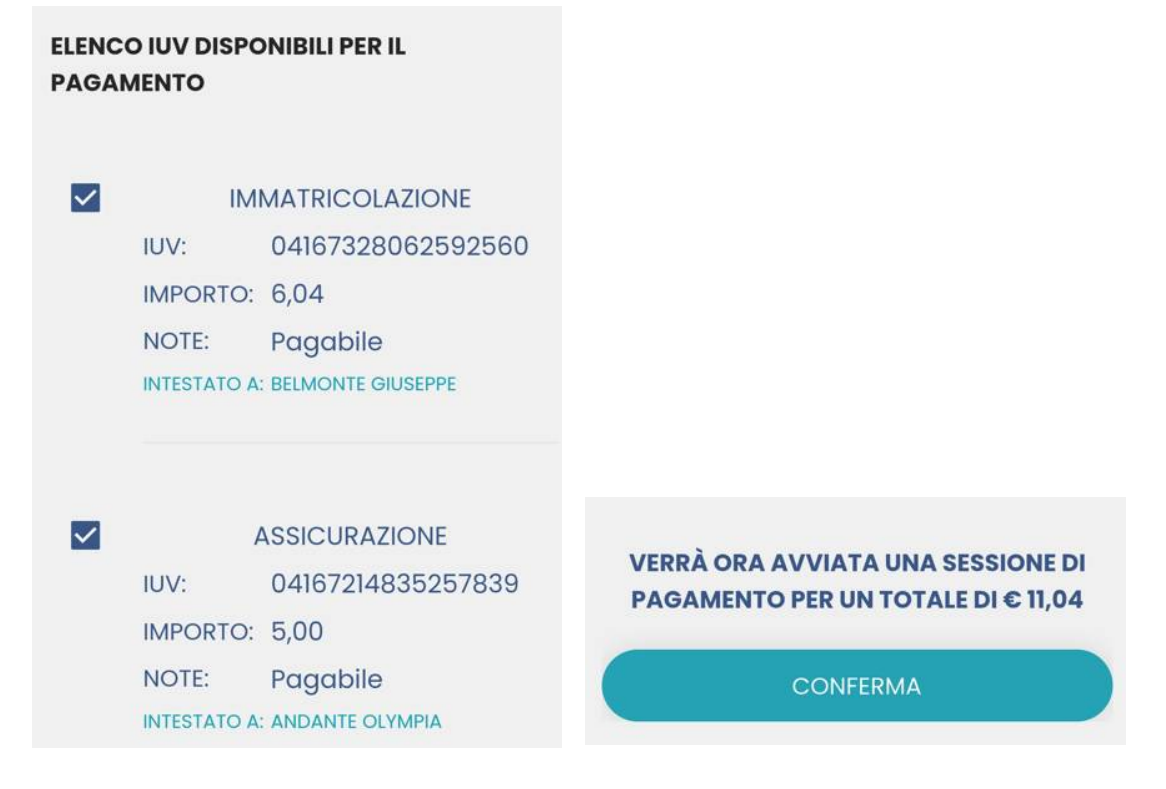

Cliccare su **Conferma** per connette l'app direttamente a PagoPA e procedere con il pagamento

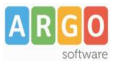

Una volta completata la transazione sul portale PagoPA, il contributo risulterà pagato.

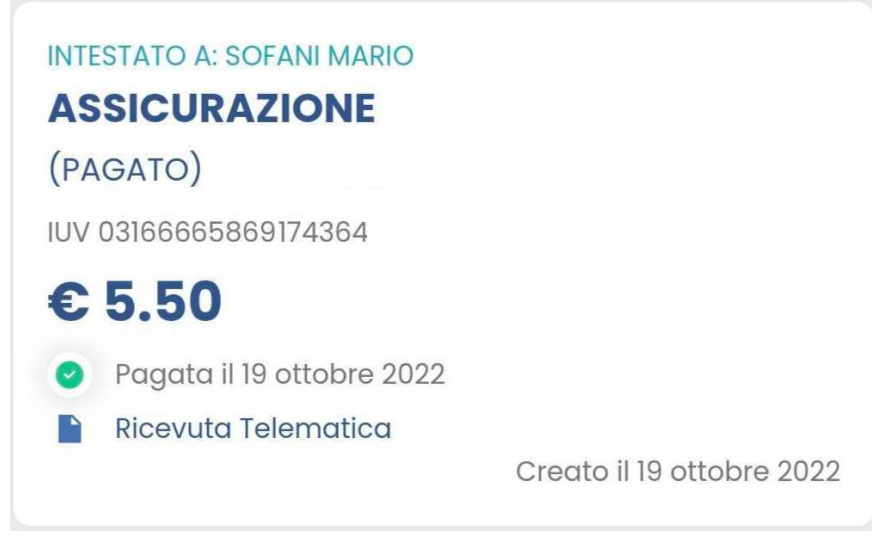

Si potrà quindi procedere alla stampa della ricevuta telematica.